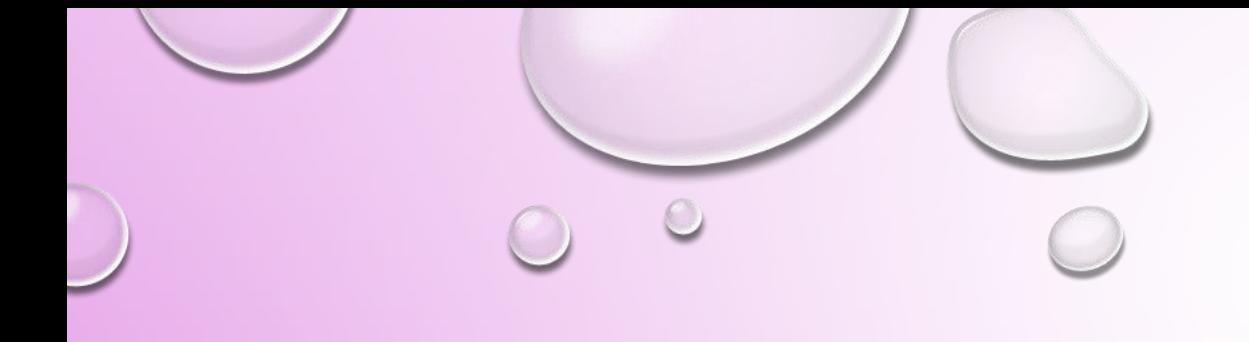

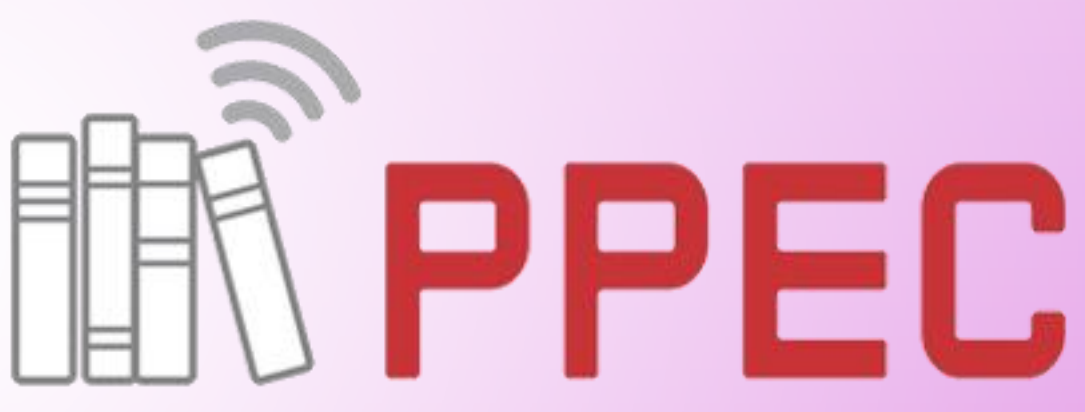

Portal de Periódicos Eletrônicos Científicos da UNICAMP

1

E-location: E20002

# VALIDAÇÃO DE DOI DO PORTAL DE PERIÓDICOS ELETRÔNICOS CIENTÍFICOS

PASSO A PASSO

Equipe do PPEC, 2019

Esta obra está licenciada com uma Licença Creative Commons Atribuição-NãoComercial-CompartilhaIqual 4.0 Internacional.

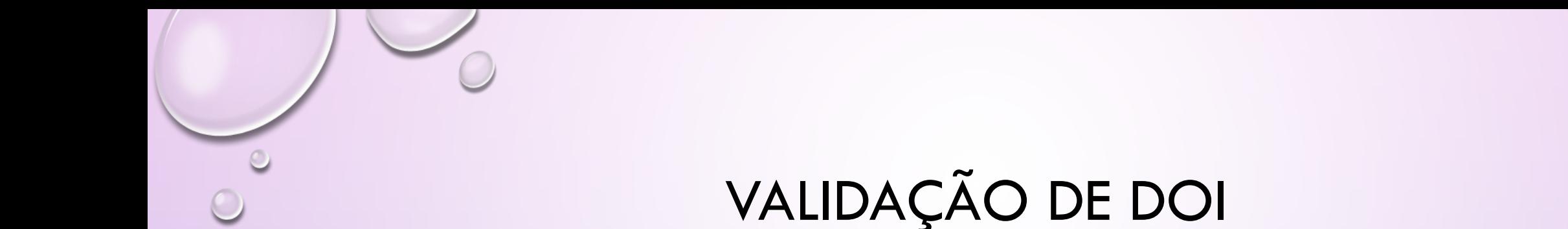

- PARA A REALIZAÇÃO DA VALIDAÇÃO:
- 1. PRIMEIRO DEVE SER FEITA A REVISÃO DOS METADADOS (EM TODOS OS IDIOMAS UTILIZADOS PELA REVISTA) E REFERÊNCIAS;
- 2. CONFERIR O IDENTIFICADOR;
- 3. CONFERIR A DATA DE PUBLICAÇÃO DO ARTIGO;
- 4. ENTRAR EM: *FERRAMENTAS* > *IMPORTAR/EXPORTAR* > *EXPORTAÇÃO CROSSREF EM XML > ARTIGOS* > *SELECIONAR ARTIGOS* > *DEPOSITAR*.

2

5. REGISTRAR A VALIDAÇÃO DO DOI.

• CONFERIR OS METADADOS DA SUBMISSÃO PARA QUE ESTEJAM CORRETOS DE ACORDO COM A PADRONIZAÇÃO EXIGIDA PELO PORTAL.

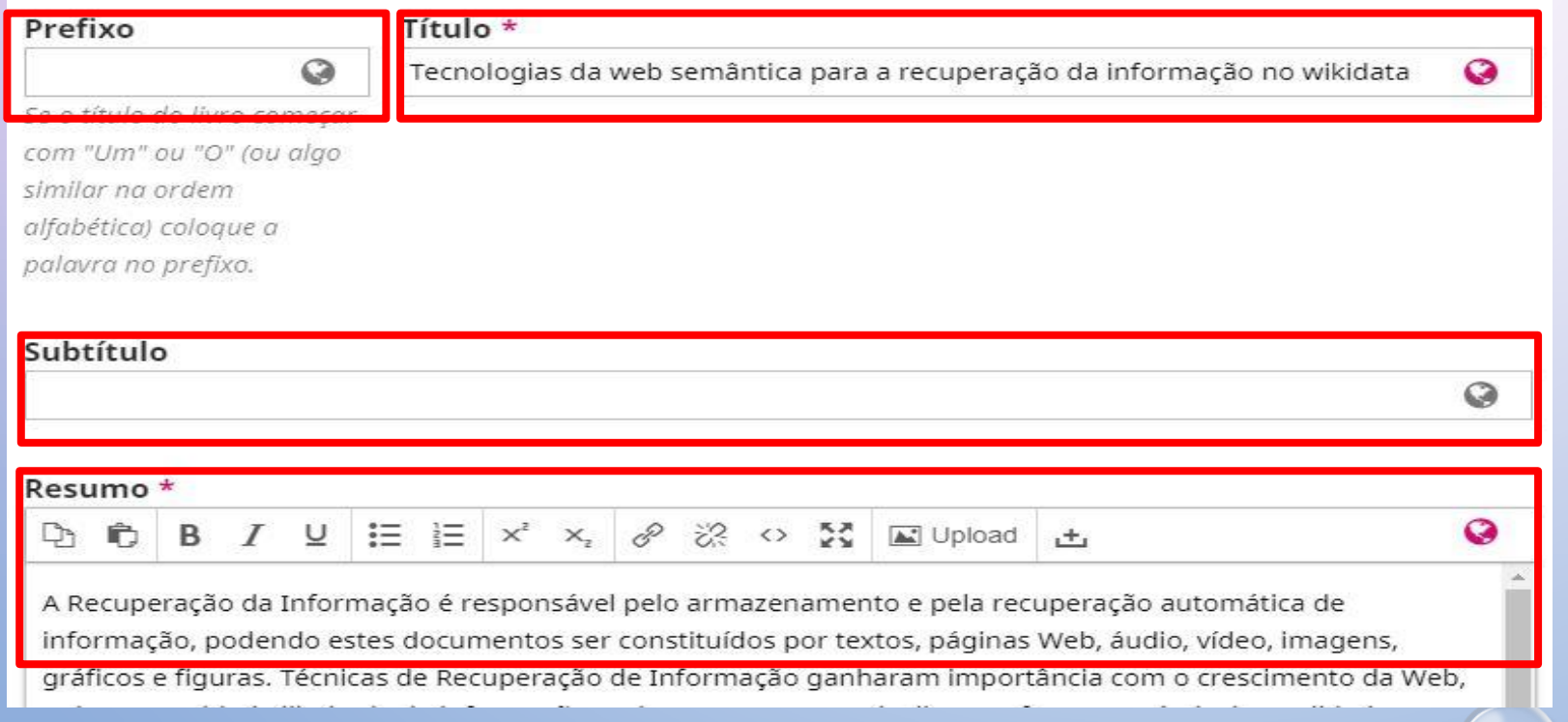

- Conferir o título, em caso de artigo no início do mesmo, colocar no campo "prefixo".
- Quando houver subtítulo, colocar no campo designado.

3

• E conferir se o resumo está correto.

• CONFERIR OS METADADOS DA SUBMISSÃO PARA QUE ESTEJAM CORRETOS DE ACORDO COM A PADRONIZAÇÃO EXIGIDA PELO PORTAL.

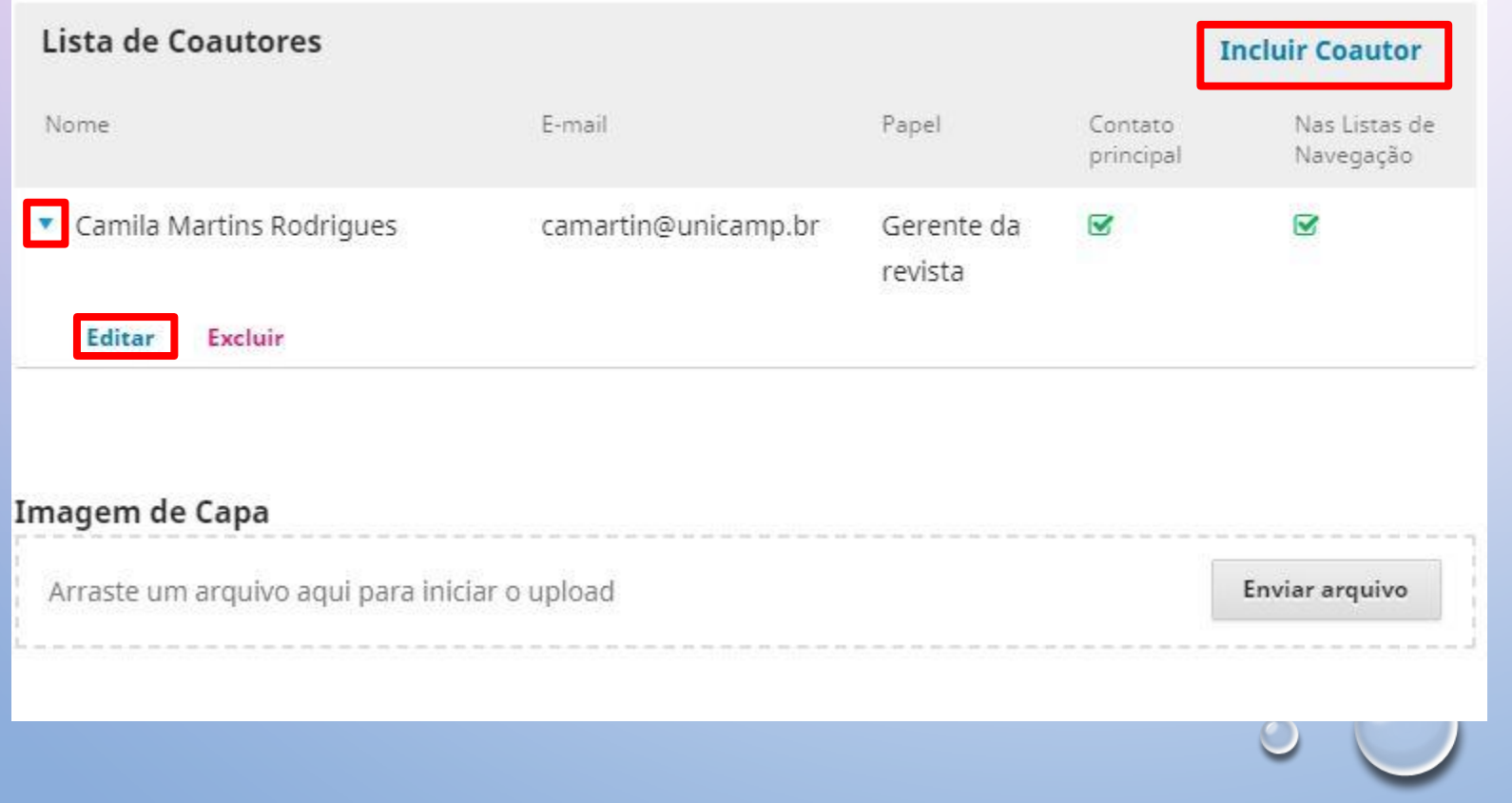

• Caso precise incluir autor ou coautor, dentro da edição metadados irá aparecer, o campo de incluir e caso queira editar o de algum alterar, é no ícone "editar" dentro da setinha ao lado do nome do autor.

• CONFERIR OS METADADOS DA SUBMISSÃO PARA QUE ESTEJAM CORRETOS DE ACORDO COM A PADRONIZAÇÃO EXIGIDA PELO PORTAL.

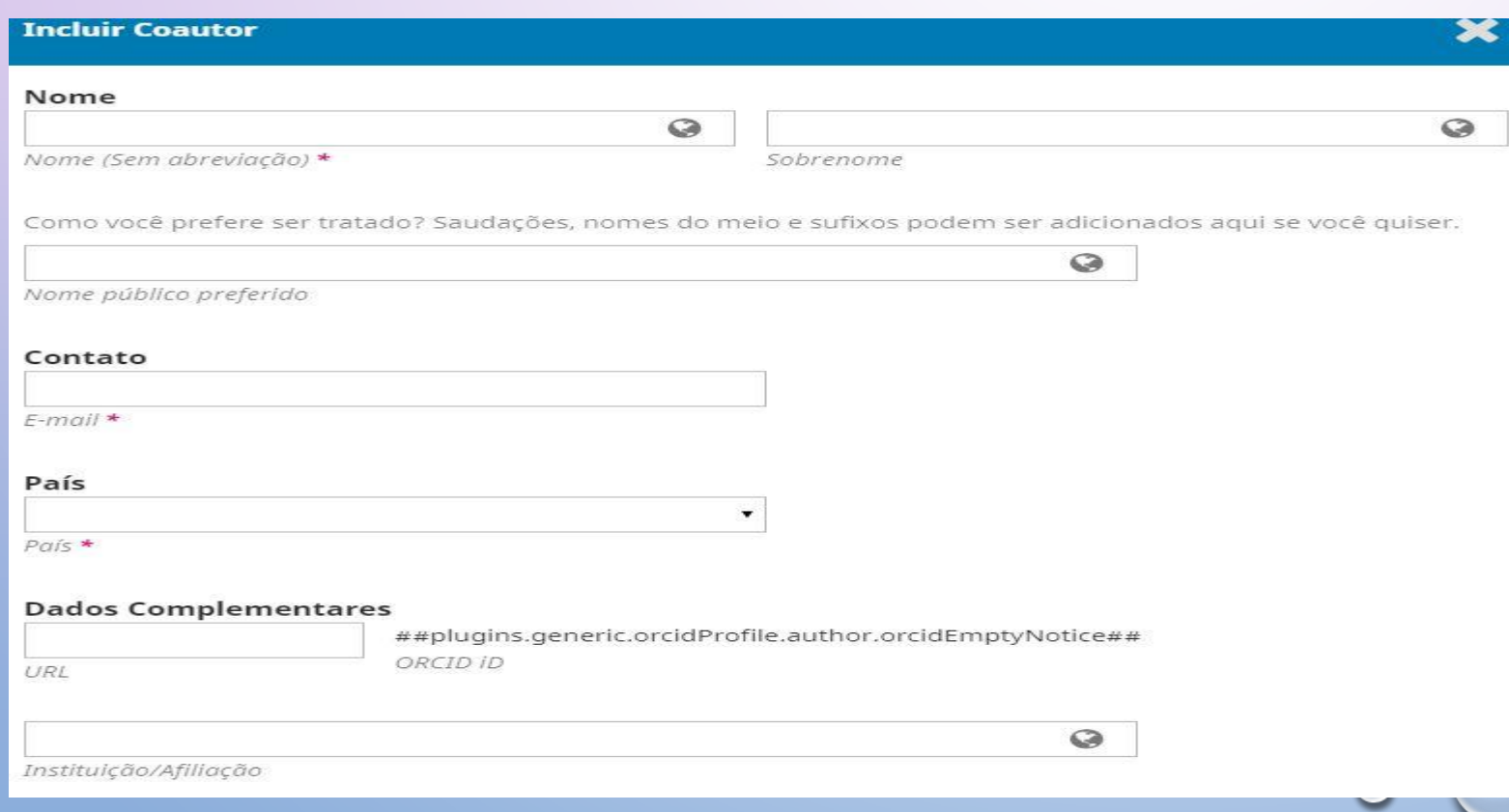

- Insira os dados do autor nos campos adequados, lembrando que somente o último nome vai no campo "**sobrenome**".[1]
- Campo de instituição, a mesma vai por extenso, ex.: **Universidade Estadual de Campinas**.[2]

• CONFERIR OS METADADOS DA SUBMISSÃO PARA QUE ESTEJAM CORRETOS DE ACORDO COM A PADRONIZAÇÃO EXIGIDA PELO PORTAL.

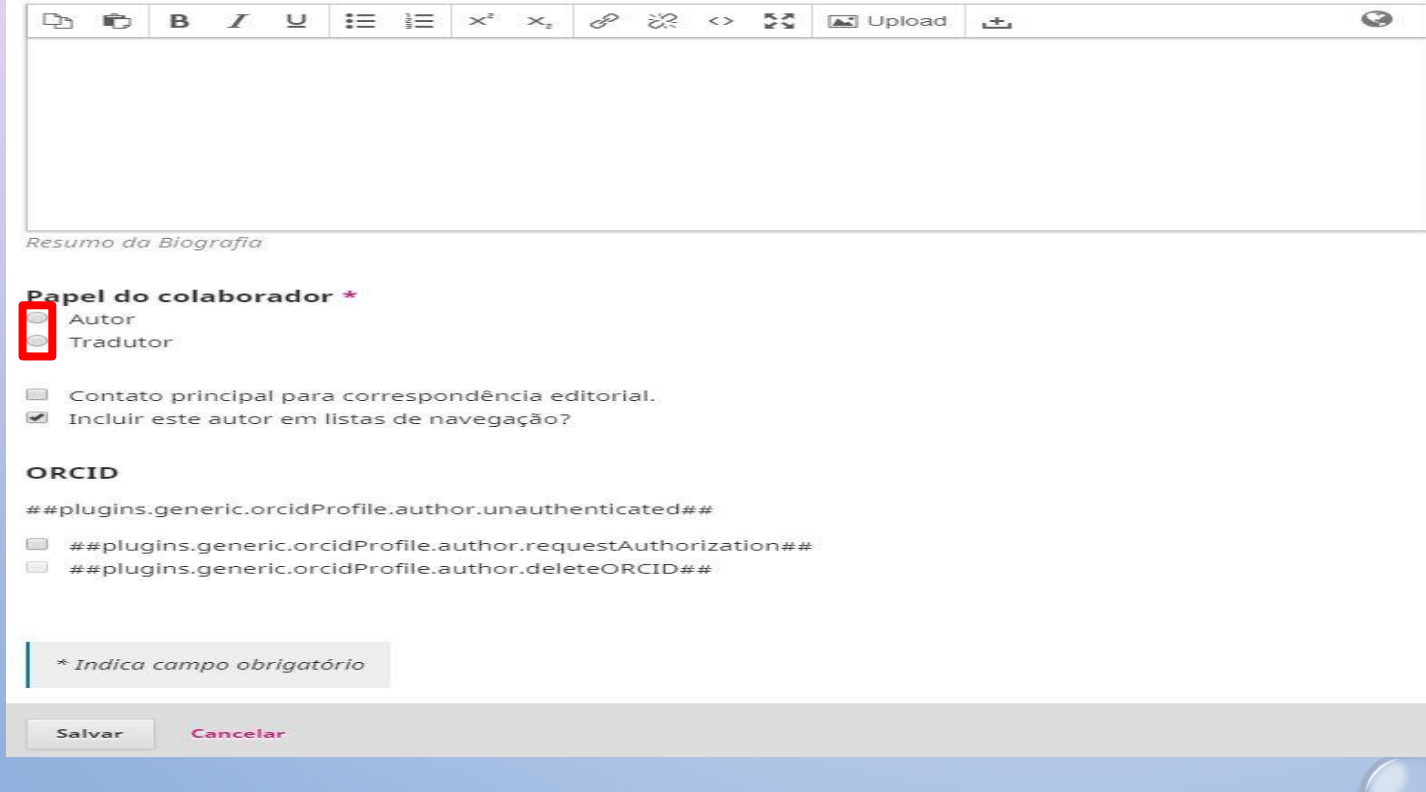

- O resumo da biografia é apenas a última formação do mesmo e atual/último vínculo empregatício.
- Preencher em caso de autor, tradutor, resenhista, etc.
- Após preencher os dados, só salvar e voltará para a página de metadados do artigo.

 $\Omega$ 

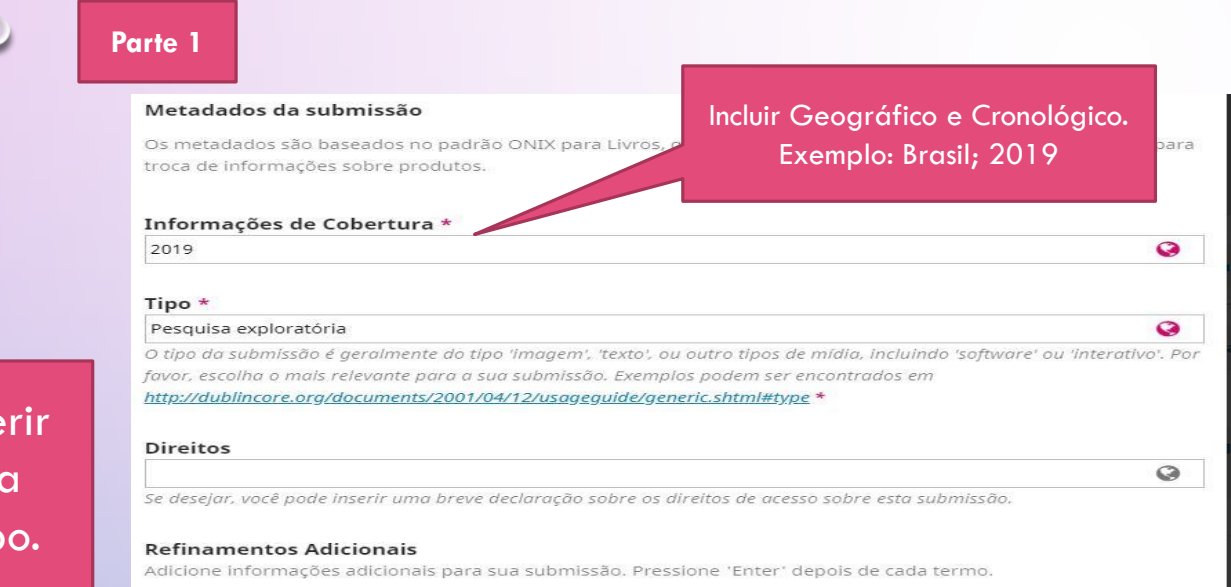

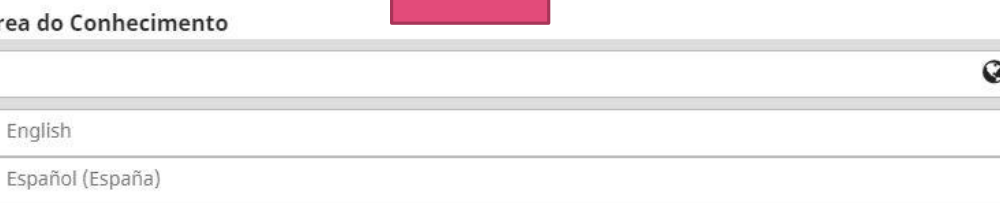

**Parte 3**

#### Palavras-chave \*

A

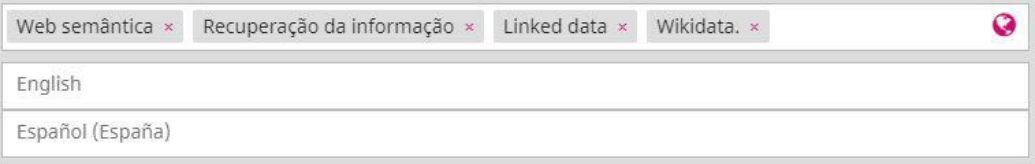

#### Agências de fomento

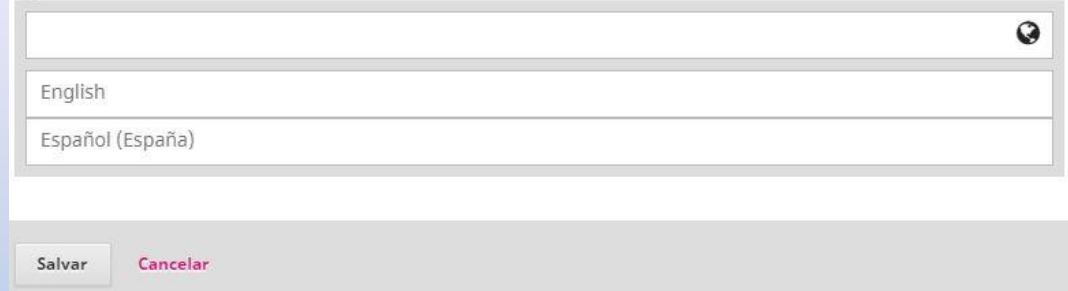

7

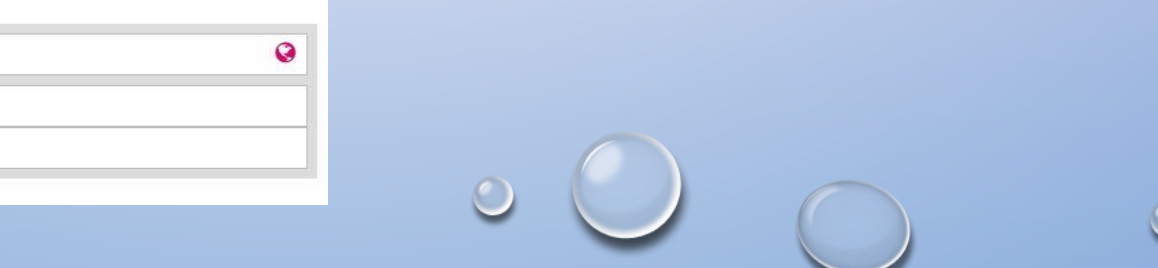

### **Conferir** cada campo.

**Parte 2**

### Adicione informações adicionais para sua submissão. Pressione 'Enter' depois de cada termo.

#### Idiomas \*

**Refinamentos Adicionais** 

 $pt x$ English Español (España) Assuntos \* Informação × English Español (España)

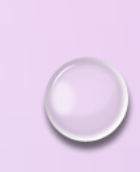

8

### • CONFERIR AS REFERÊNCIAS. Conferir se a referência

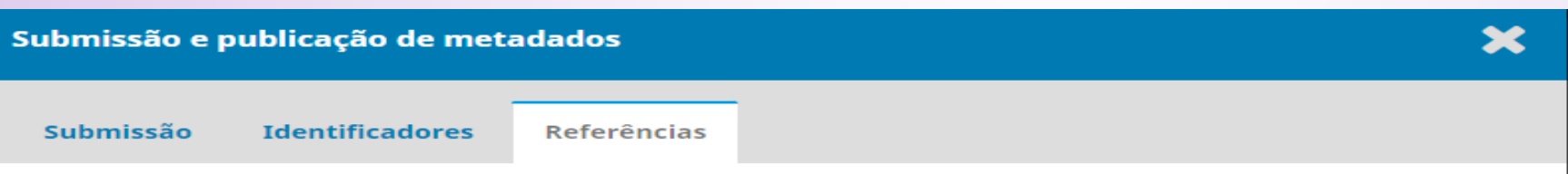

**Referências** 

Introduza cada referência numa nova linha de forma a que possam ser recolhidas.

DIAS, Marco Antonio Rodrigues. Educação superior como bem público perspectivas para o centenário da Reforma de Córdoba. Asociación de universidades grupo montevideo, Uruguai, v. ISBN: 978-9974-8553-3-5, p. 1-160, abr. 2017. Disponível em: http://grupomontevideo.org/sitio/wp-content/uploads/2017/08/miolo\_educacao-superiorcomo-bem-publico\_correto.pdf. Acesso em: 15 abr. 2018.

### Referências Recolhidas

As seguintes referências foram recolhidas e estarão ligadas aos metadados da submissão.

DIAS, Marco Antonio Rodrigues. Educação superior como bem público perspectivas para o centenário da Reforma de Córdoba. Asociación de universidades grupo montevideo, Uruguai, v. ISBN: 978-9974-8553-3-5, p. 1-160, abr. 2017. Disponível em: http://grupomontevideo.org/sitio/wp-content/uploads/2017/08/miolo\_educacao-superior-comobem-publico correto.pdf. Acesso em: 15 abr. 2018.

está de acordo com a utilizada pela revista.

Recolher e Guardar Referências

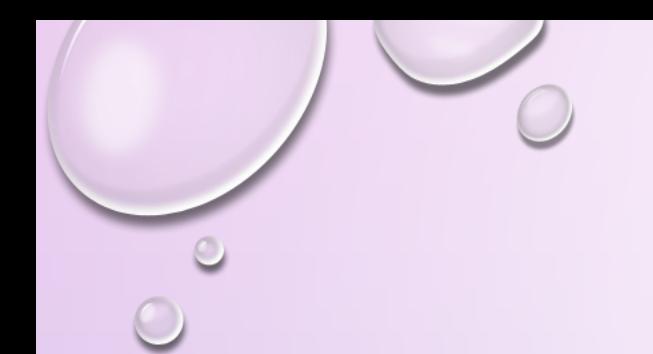

### PASSO 2 – IDENTIFICADOR

• CONFERIR SE O DOI FOI ATRUIBUÍDO A SUBMISSÃO OU SE DEU ALGUM ERRO.

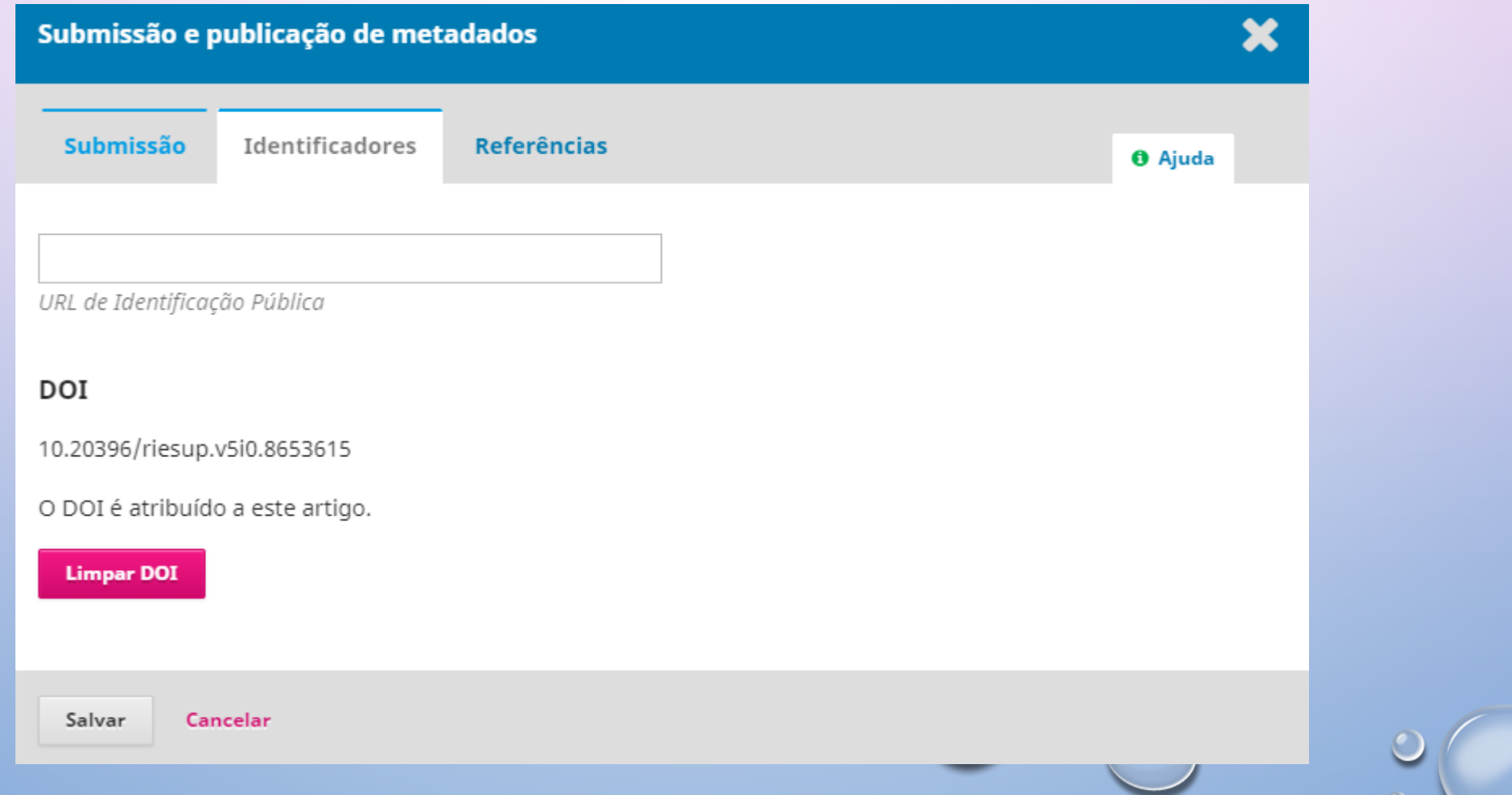

### PASSO 3 – DATA DE PUBLICAÇÃO

Salvar

Cancelar

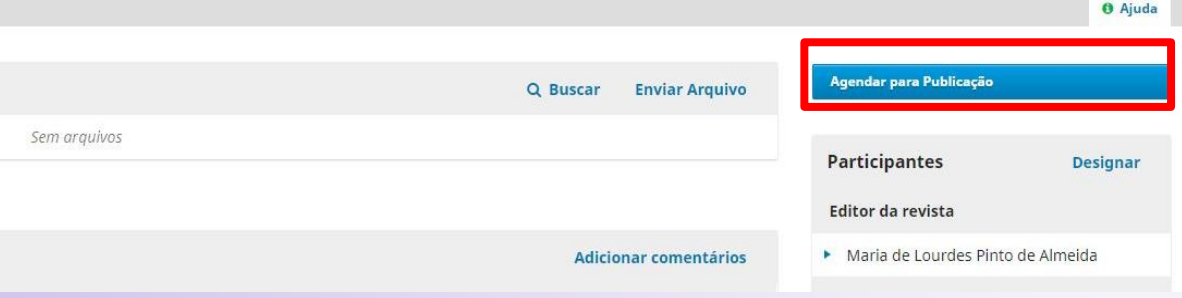

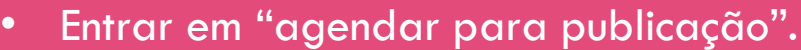

• Conferir: o volume que está agendado; paginação/elocation; se a data de publicação está de acordo com o ano que foi publicada a edição e o ano do copyright.

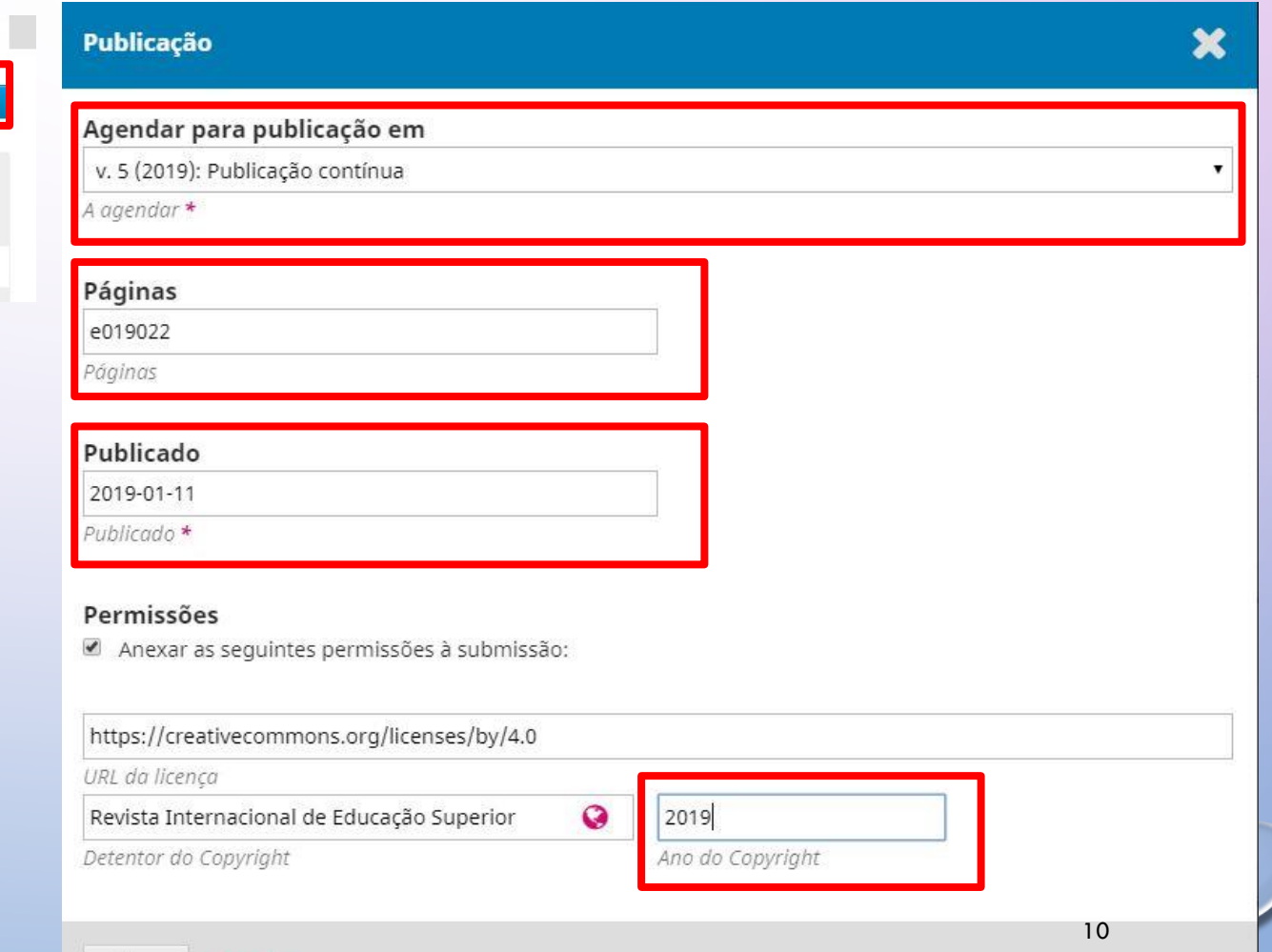

### PASSO 4 – VALIDAR O DOI

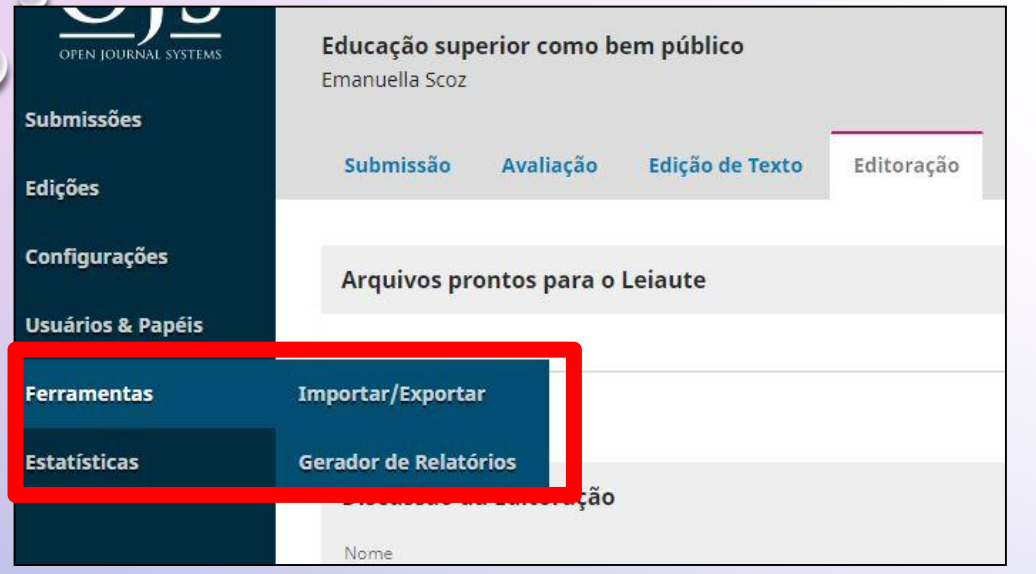

Entrar em "Ferramentas" > Importar/Exportar e depois em "Exportação CrossRef em XML".

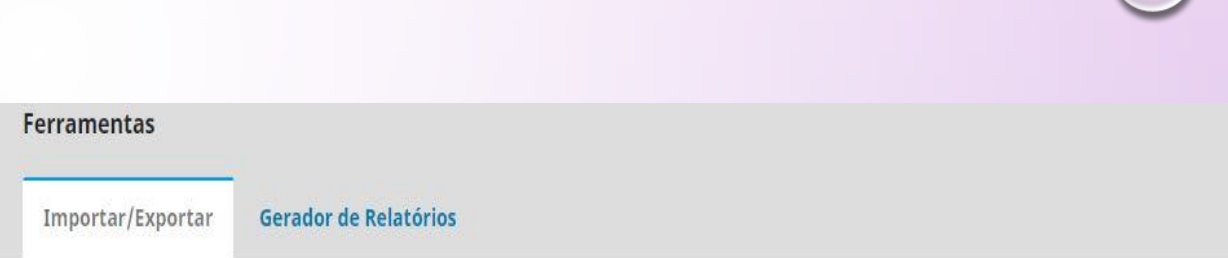

- · Plugin XML Nativo: Importação e exportação de livros em formato XML nativo do OMP.
- · Plugin Usuários em XML: Importar e exportar usuários no formato XML
- · Exportação para DOAJ: Exportar revista para o DOAJ, incluindo dados da revista para inclusão.
- · Exportação CrossRef em XML: Exporta metadados dos artigos no formato CrossRef XML.
- · Exportação/Registro DataCite: Exporte ou registre metadados de edições, artigos, composições e arquivos suplementare
- · Exportação formato PubMed XML: Exporta metadados de artigos no formato PubMed XML para indexação na MEDLINE.
- · Plugin de Exportação/Registro mEDRA: Exporta metadados de edições, artigos e composições finais no formato Onix par

- Copernicus Export Plugin: This plugin provides export to Copernicus Citation Index.
- · Submissão rápida: Plugin de submissão em 1 passo
- · Módulo de importação Marcalyc: Importar um número completo criado em marcalyc e importar para o OJS.

### PASSO 4 – VALIDAR O DOI

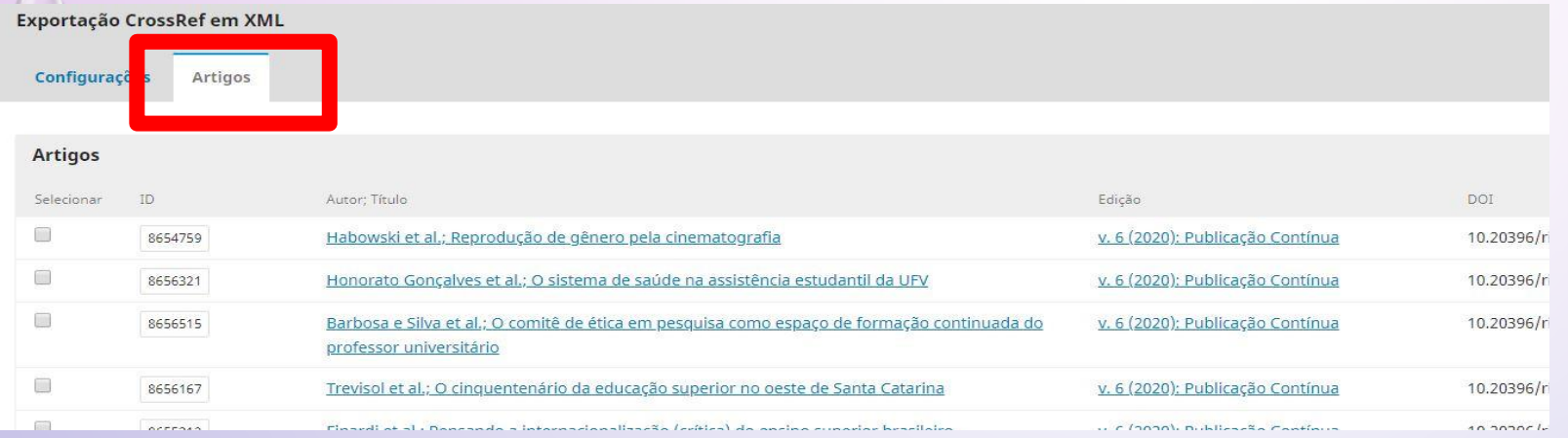

Selecionar a aba "Artigos" e selecionar os artigos que serão validados. Obs.: Note que no final das linhas está escrito "Não depositado".

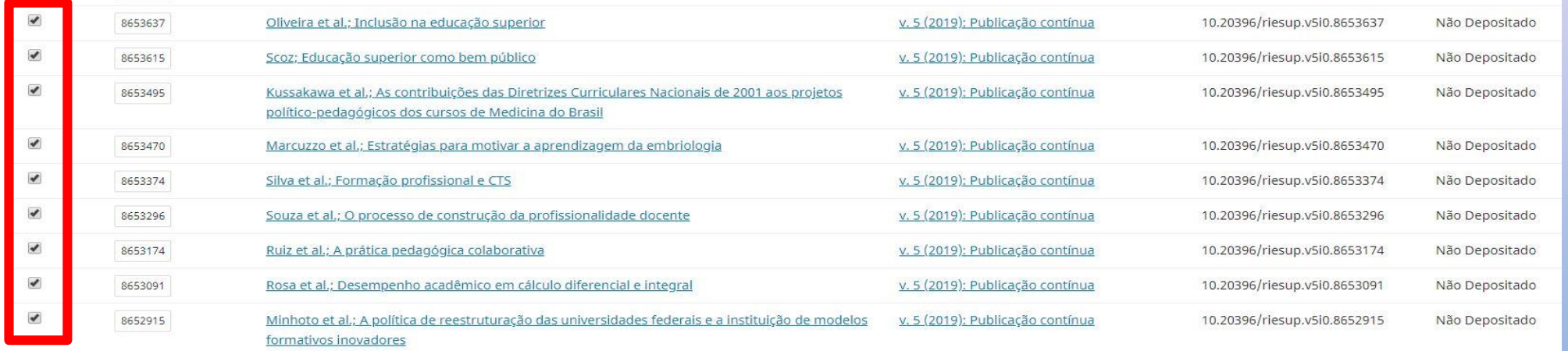

### PASSO 4 – VALIDAR O DOI

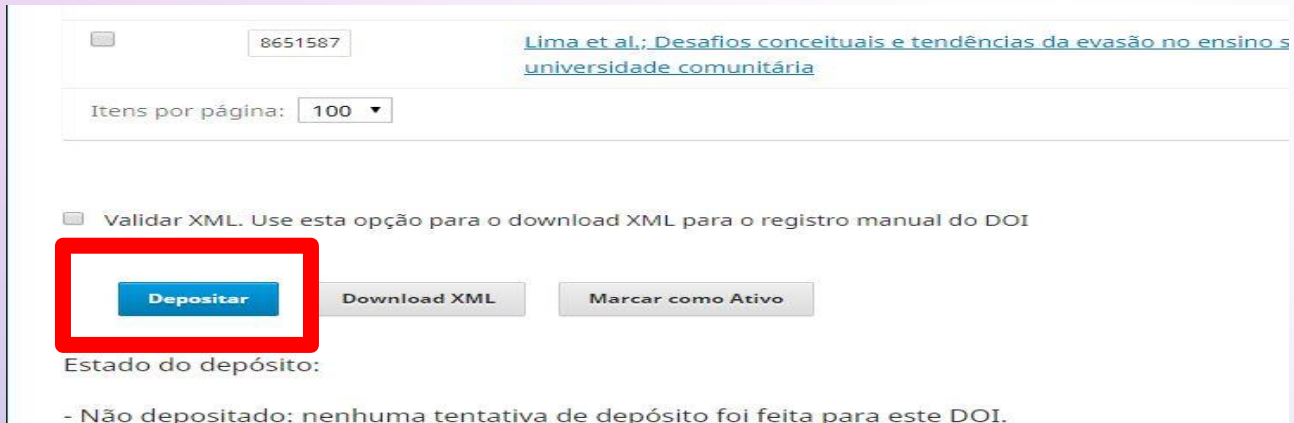

- Ativo: o DOI foi depositado e está resolvendo corretamente.

- Falha: o depósito DOI falhou.
- Marcado ativo: o DOI foi marcado manualmente como ativo.

Apenas o status da última tentativa de depósito é exibido.

Se um depósito falhou, resolva o problema e tente registrar novamente o DOI.

Após selecionar os artigos a serem validados, clique no final da página em "Depositar". Obs.: Logo abaixo está a descrição do status das submissões, quando for validado o status irá mudar de "Não depositado" para "Ativo".

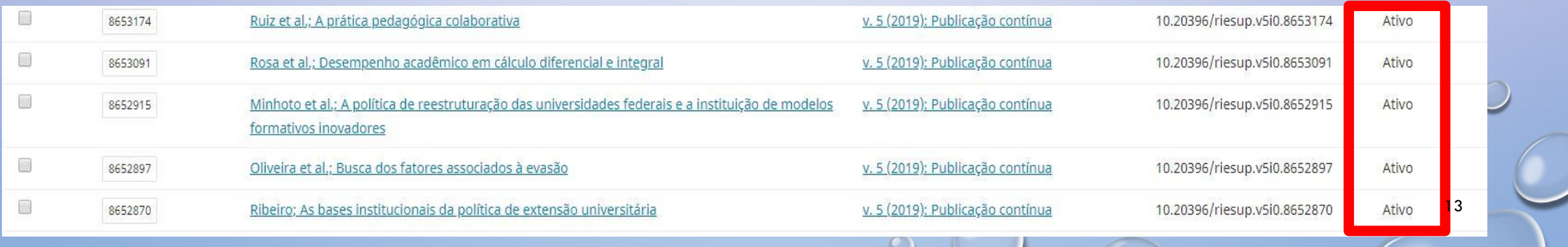

# PASSO 5 – REGISTRO DA VALIDAÇÃO

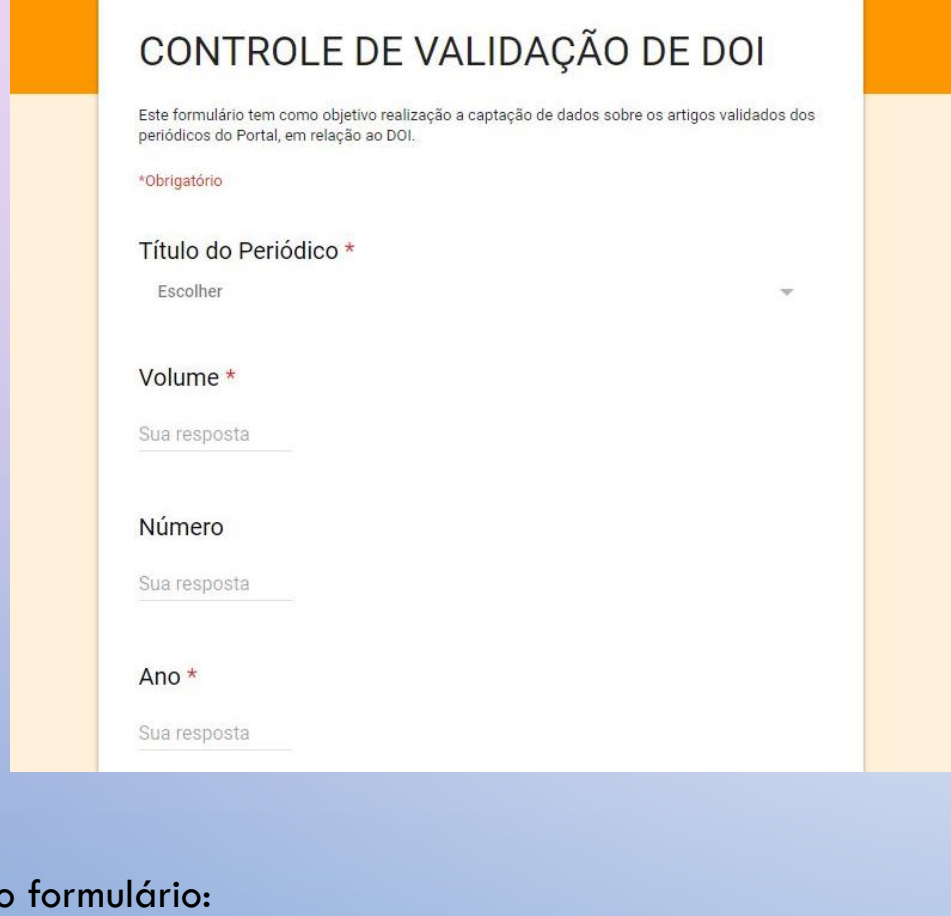

 $\alpha/1$ FAIpQLSfNJVzxE6b5EiPhftar  $2RtfdxUfIIBfA/viewform?vc=0&c=0&w=1$ 

Link de

Ápós a validação do DOI, deve ser registrado a validação dos mesmos dentro do formulário de Controle de Validação, preenchendo as informações solicitadas.

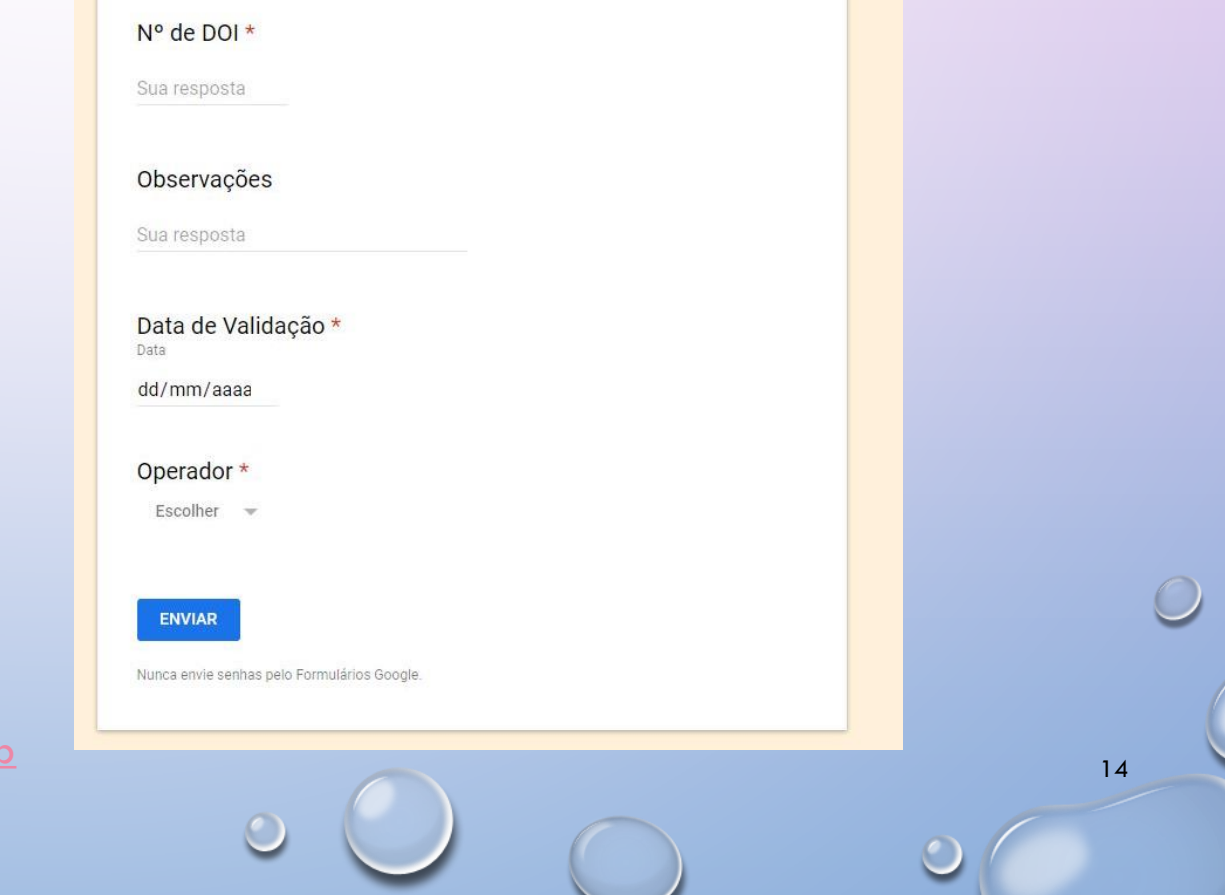

 $\circ$ 

### PASSO 5 – REGISTRO DA VALIDAÇÃO

N° de DOI \*

Observações Sua resposta

Data 11/12/2019

Operador \* Camila 10,000

**ENVIAR** 

Nunca envie senhas pelo Formulários Google.

Data de Validação \*

### CONTROLE DE VALIDAÇÃO DE DOI

Este formulário tem como objetivo realização a captação de dados sobre os artigos validados dos periódicos do Portal, em relação ao DOI.

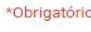

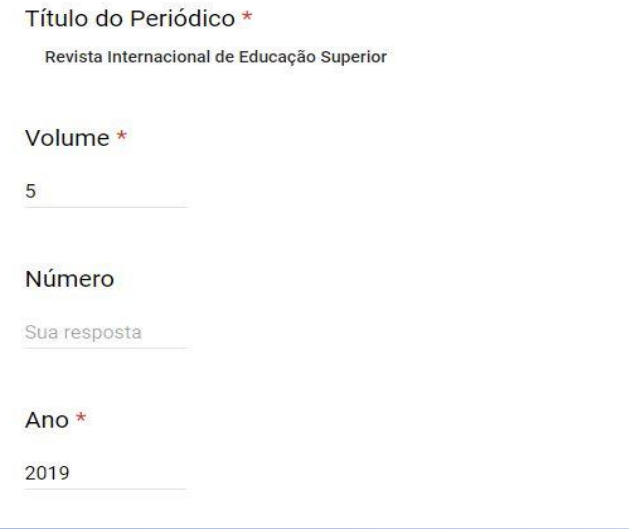

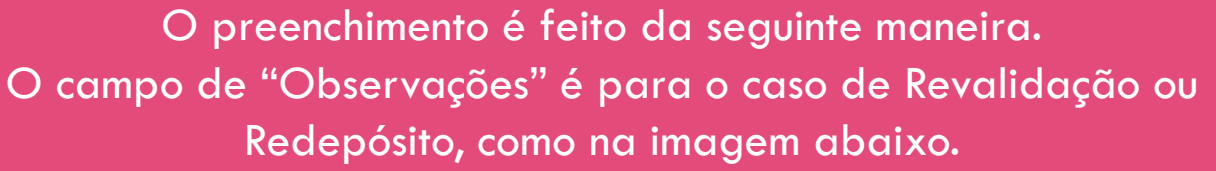

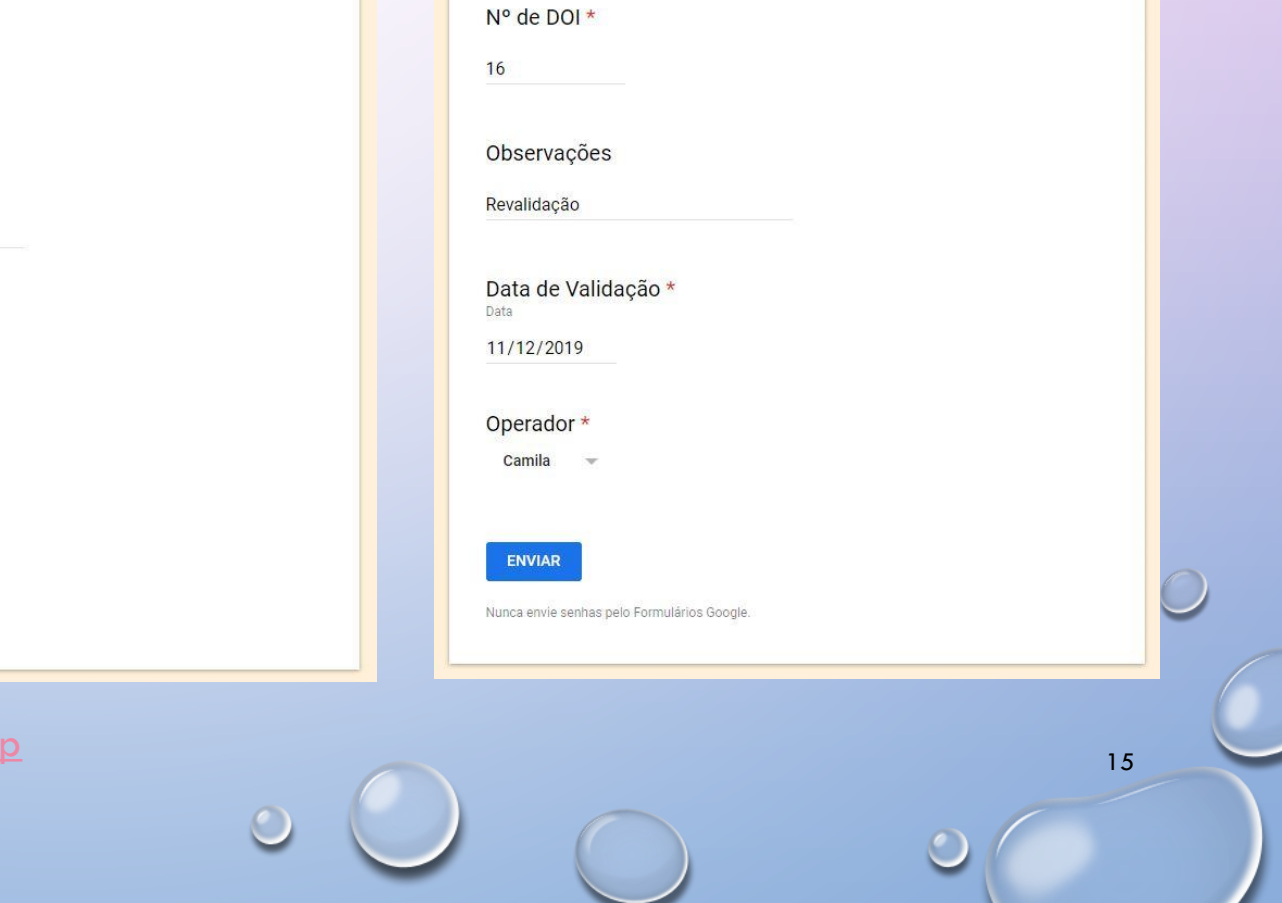

### Link do formulário:

 $\ell$ /docs.google.com/forms/d/e/1FAIpQLSfNJVzxE6b5EiPhftar t5ApPhPCDJpAN2RtfdxUfIIBfA/viewform?vc=0&c=0&w=1

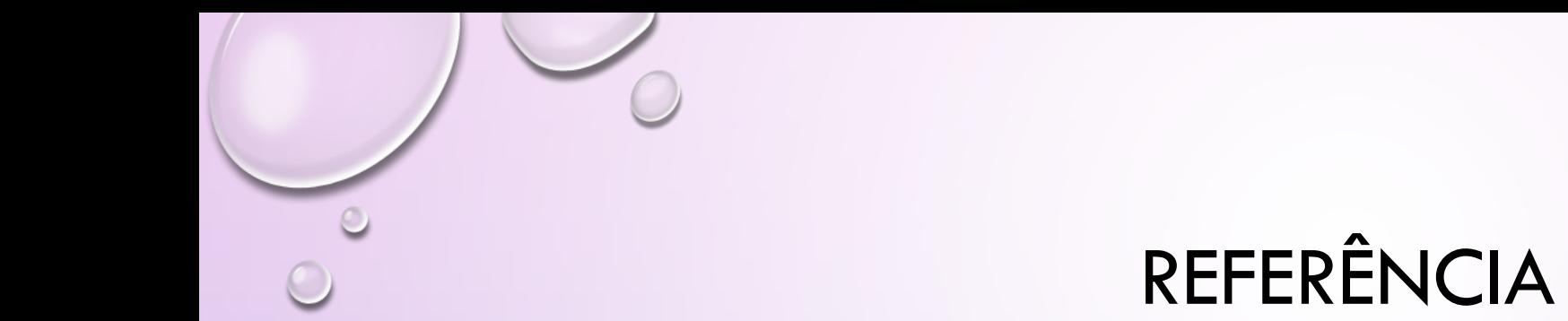

UNIVERSIDADE ESTADUAL DE CAMPINAS. PORTAL DE PERIÓDICOS ELETRÔNICOS CIENTÍFICOS. CAMPINAS, 2015-2020. DISPONÍVEL EM: [HTTPS://PERIODICOS.SBU.UNICAMP.BR](https://periodicos.sbu.unicamp.br/). ACESSO EM: 20 FEV. 2020.

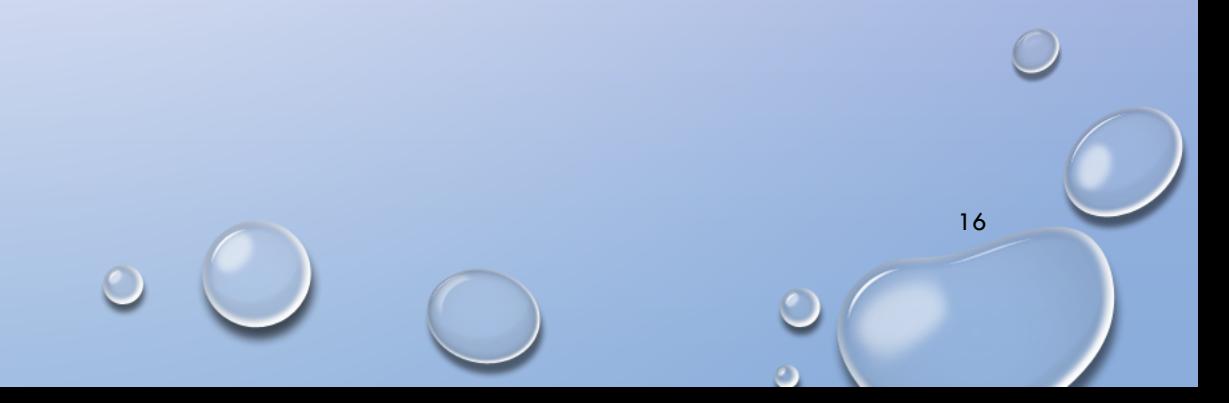